# WCEX LINE Pay 決済モジュール

Welcart専用 LINE Payプラグイン運用マニュアル

Ver. 1.4.5

2023.11.09

アイベック合同会社

※Welcartは、コルネ株式会社の商標です。 ※LINE、LINE Payおよびそれらの名称及びロゴは、LINE株式会社またはその関連会社の商標です。

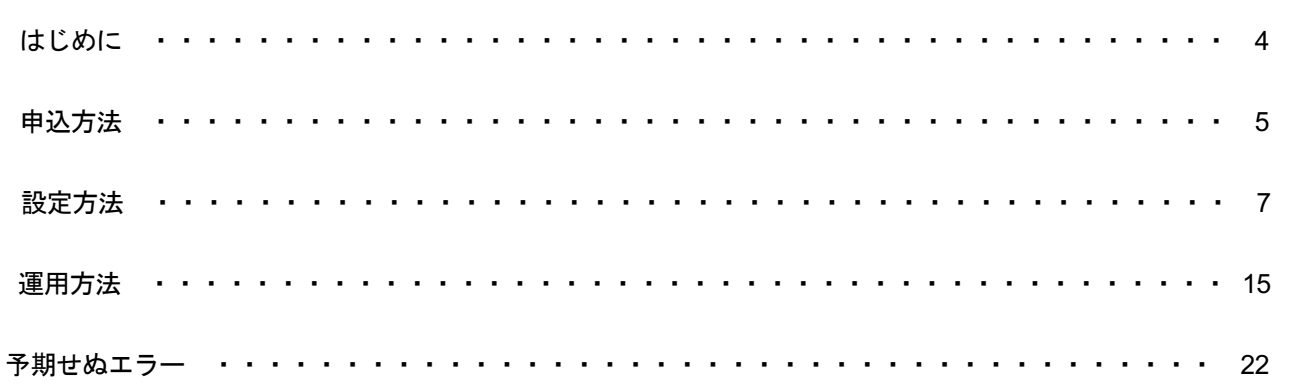

### 更新履歴

【v1.3.10対応】

2021.10.14

≪機能修正≫

・コンテンツファイルまたはサービスを購入する場合、配送先情報が不要なため、注文内容確認ページにてフリ ガナ(お名前)の入力フィールドを非表示にするよう修正しました。

・受注情報の入金状況の表示を「決済ID」と「決済状況」を表示するように変更しました。

・v1.3.10をインストール後、以降のLINE Pay のアップデート時にプラグイン一覧ページからLINE Pay をアップ デートできるようになりました。

・認証確認の仕様がドメイン登録がない場合にプラグインの更新ができない仕様に変更になりました。

【v1.4.0対応】

2022.07.22

≪機能追加≫

・Welcartのバージョンが2.7に更新されるのに伴い、対応いたしました。

≪機能修正≫

・「新規受注見積登録」画面にて、デバックモード時に表示されていたPHPの注意事項を表示されないように修正 いたしました。

・APIを呼び出す際にURL末尾に"/"が存在しない場合、"/"を追加する設定がされているとサーバにリダイレクトさ れエラーになる事象を修正いたしました。

【v1.4.5対応】

2023.11.09

≪機能修正≫

・WordPress6.4以降で発生する不具合を修正いたしました。

### はじめに

#### 特徴

「LINE Pay」の最大の特長は、LINE株式会社(以下「LINE」という。)が提供する決済サービス※1を貴社ECサ イトに導入することで、単なる決済手段にとどまらない、マーケティング効果が期待できる決済ソリューションで あるという点です。

LINE Pay決済モジュールを使用すると、LINEの保有するLINE PayまたはLINE Payに登録されたクレジットカー ド情報を利用するため、クレジットカード情報などの入力の手間が省けてカンタンにお支払いが完了し、カゴ落ち 対策やCVR改善に有効となります。なお、提供された情報は、LINE[のプライバシーポリシー](https://terms.line.me/line_rules/?lang=ja)に従って取り扱われま す。

#### 安全性

LINEは、お客様のアカウントを保護するための予防措置を講じています。 お客様がログインするときには、安全なサーバー接続 (https://) が使用されます。その際、安全なサーバー保護の 業界標準である128ビット暗号化を用いたSSL (Secure Socket Layer) を使用しています。 お客様のアカウントは、お客様が設定した固有のパスワード※2によっても保護されています。

#### 要件

WordPress5.1以上 PHP7.4以上※<sup>3</sup> SSL必須(SHA-2)

注意事項

・WCEX LINE Pay 決済モジュールを利用するには、LINE Pay 加盟店申請を行う必要があります。 LINE Pay [加盟店申請の流れ](https://pay.line.me/jp/intro/plan?locale=ja_JP)及びLINE Pay [加盟店申請の流れ補足](#page-5-0)をご参照いただき登録をお願いします。

・通常、Welcartを利用する場合はHTTPSプラグインを使用しないでください。

・常時SSLにする場合は、一般設定画面にて「WordPressアドレス(URL)」と「サイトアドレス(URL)」を、 https:// にするだけでSSLにすることができます。

また、常時SSLにした場合は、Welcart管理画面のシステム設定画面にて「SSLの切り替えを行う」のチェックを外 してください。

※1 LINE Payは、LINEのアカウントをお持ちのお客様のみご利用可能です。

※2 パスワードに一般的な単語や語句を使用することは避けてください。パスワードは、大文字、小文字、数字を すべて含めて6文字以上にしてください。

※3 PHP5.3、PHP5.4のサポートはLINE SDKで廃止予定です。推奨バージョン以下では正常に動作しない可能性が あります。

### 申込方法

WCEX LINE Pay 決済モジュールご利用になるには、LINE Pay 加盟店申請を行う必要があります。 LINE Pay [加盟店申請の流れ](https://pay.line.me/jp/intro/plan?locale=ja_JP)及びLINE Pay [加盟店申請の流れ補足](#page-5-0)をご参照いただき登録をお願いします  $\circ$ 

LINE Pay のご導入に際しては、一定の条件があります。

日本に拠点のある法人(登記簿をご提出いただく可能性があります。)、LINE Pay 規定の禁止事項が 挙げられます。詳しくは、LINE サービス利用規定をご覧ください。

・[LINE Cash](https://terms2.line.me/paymerchant_cash_JP?lang=ja)加盟店規約 ・[LINE Money](https://terms2.line.me/paymerchant_money_JP?lang=ja)出店規約 [・プライバシーポリシー](https://terms.line.me/line_rules/?lang=ja)

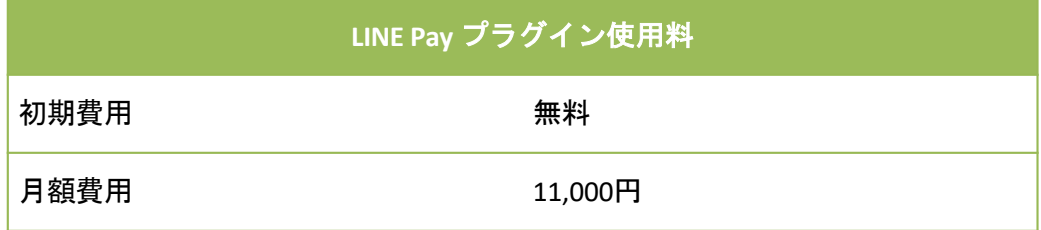

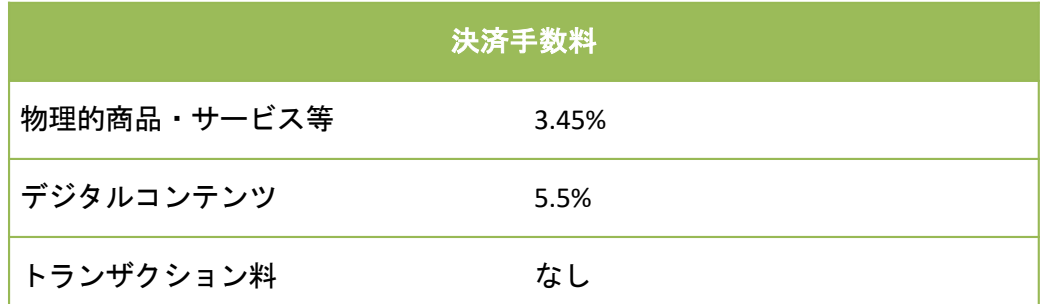

<span id="page-5-0"></span>申込方法

### LINE Pay 加盟店申請の流れ補足

申請内容入力画面では、支払い方法をオンライン、利用サービスをプリントQRを選択してください 。その他の内容入力は、店舗情報に沿った入力をお願いします。

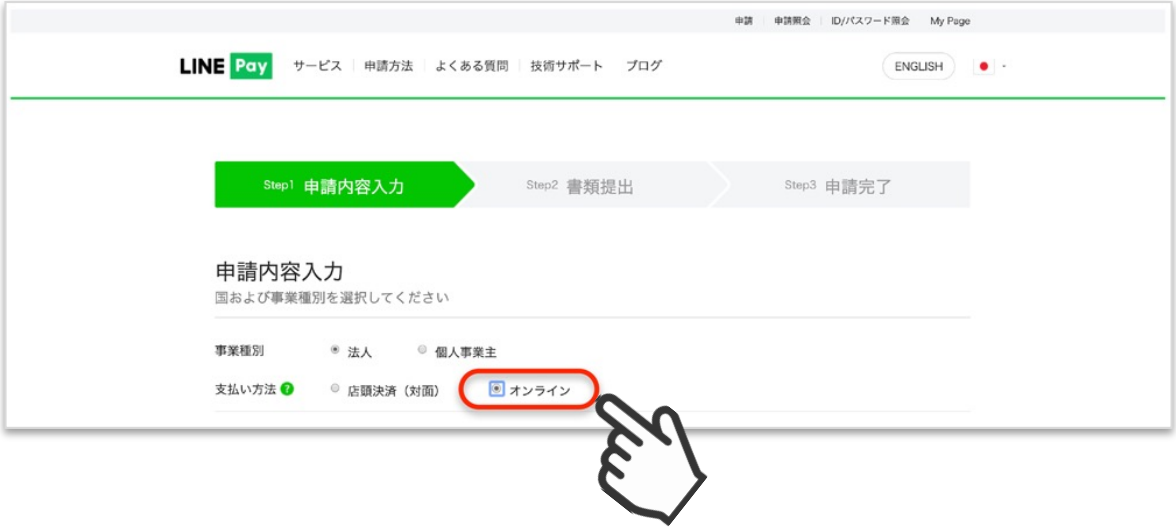

#### **1.** プラグインのインストールから決済設定

LINE Payプラグインのインストール後、WelcartShop クレジット決済設定画面のクレジット決済会 社選択タブ内で、「LINE Pay」を選択し「利用中のクレジット決済モジュール」エリアにドラッグ &ドロップします。

「利用するモジュールを更新する」を選択して更新すると、自社サイトにて「LINE Pay」のクレジ ット決済設定タブが表示され、LINE Payの設定が行えるようになります。

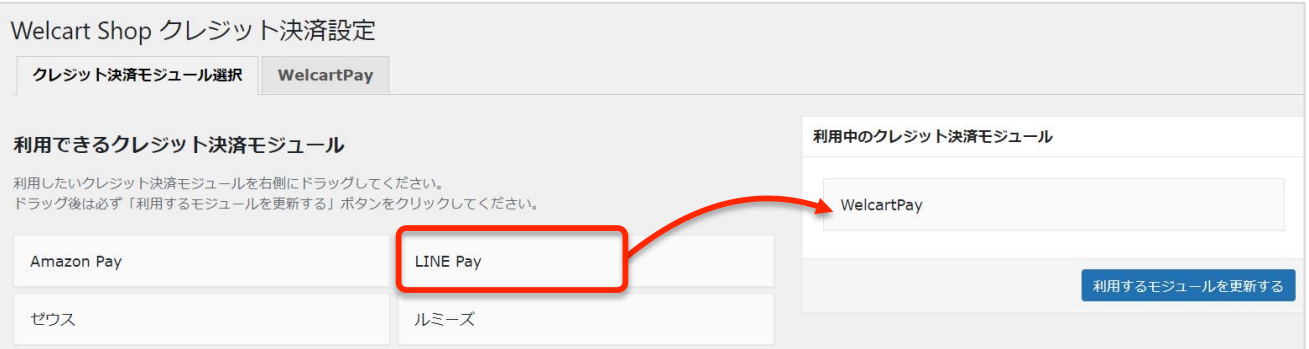

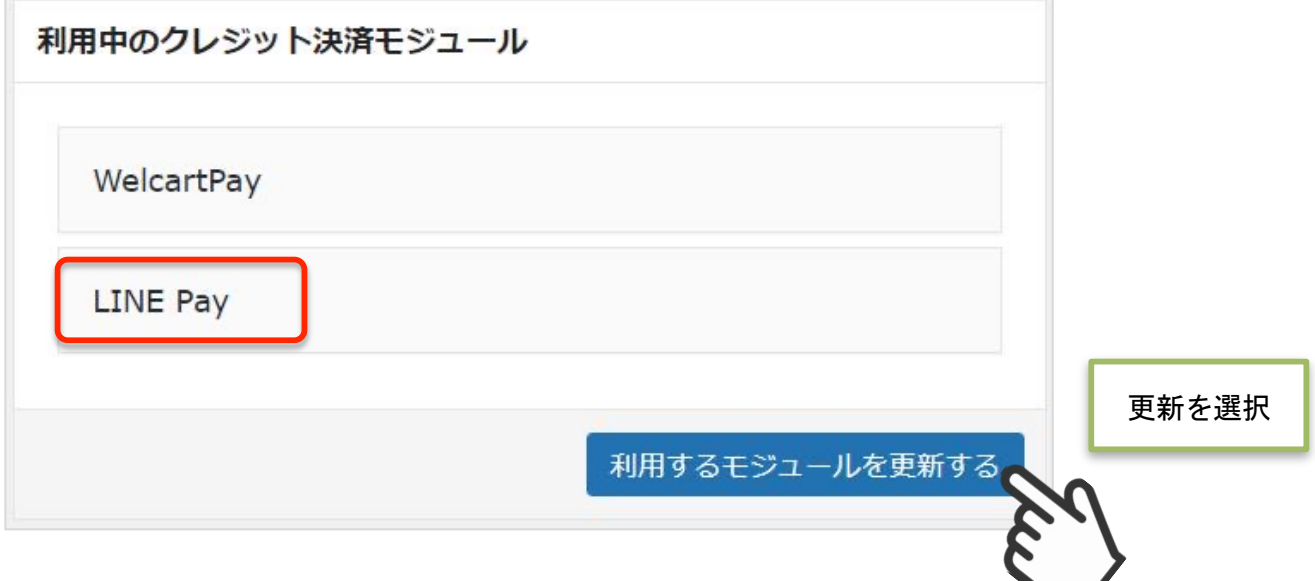

#### **2. LINE Pay**プラグインの設定

LINE Pay 加盟店申請が完了すると発行される「Channel ID」及び「Channel Secret Key」を元に、 LINE Payプラグインの設定を行います。

①加盟店センターページにログインし、「決済連動管理」 - 「連動キー管理」から「Channel ID」 と「Channel Secret Key」をコピーします。

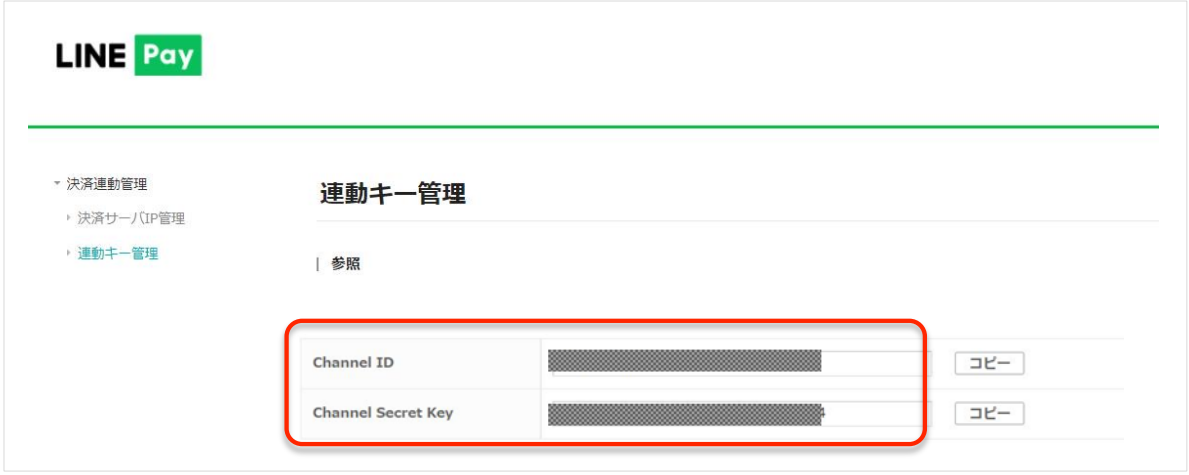

② ①でコピーした値を、Welcart Shop クレジット決済設定画面のチャネルIDとチャネルシーク レットの項目にペーストしてください。

「Channel ID」及び「Channel Secret Key」は、テスト環境(SAND BOX)と本番環境共通です。

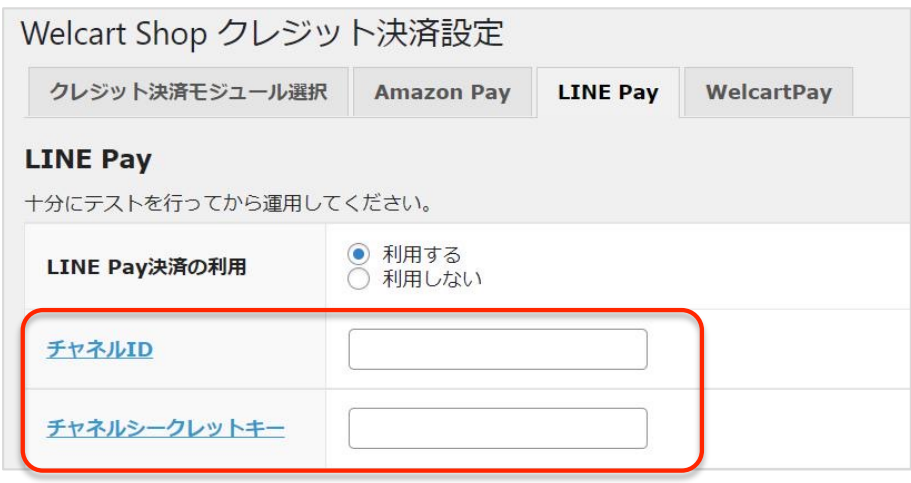

#### **3.** 処理区分設定

売上計上を行うタイミングを設定します。

「与信」:購入時点では未計上(仮売上)であるため、計上する際は手動で実売上(売上計上)を 更新する必要があります。(売上計上する方法は次ページを参照してください)

「与信売上計上」:購入時点で自動的に計上されます。

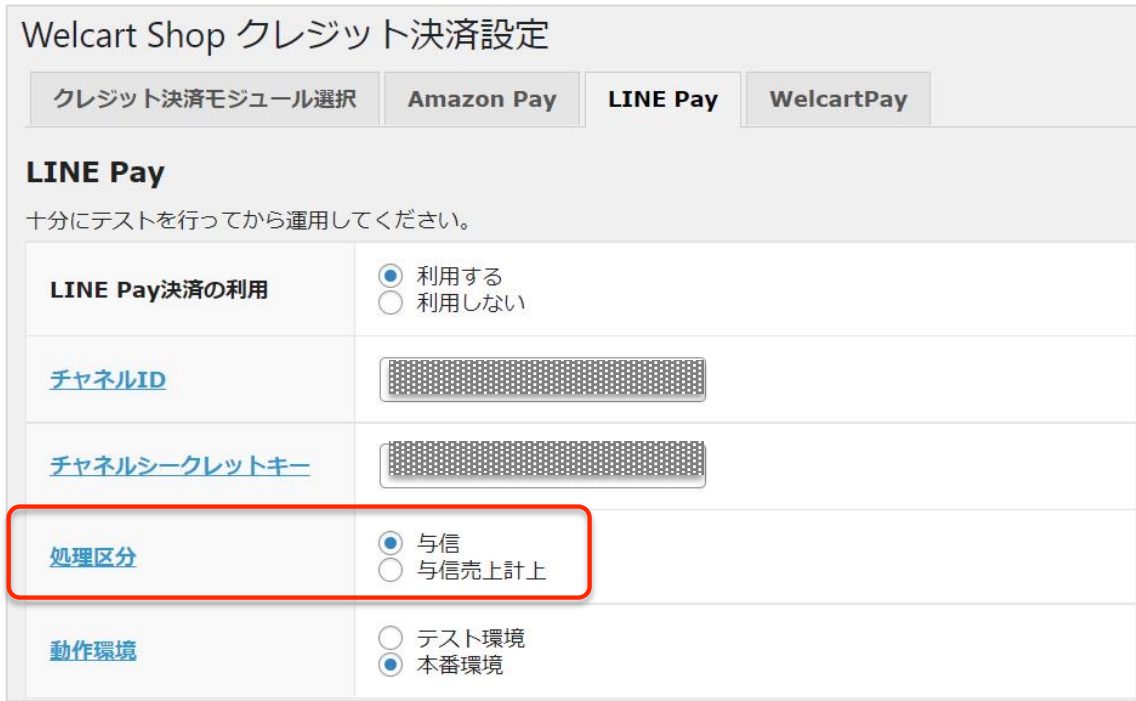

#### **3.** 処理区分設定

▽処理区分を「与信」にした場合

Welcart Management 受注リスト画面の対象明細から、決済状態が確認できます。

表示されている決済に対して、以下の処理が行えます。

- ・「キャンセル」:注文自体の取消ができます。
- ・「売上確定」:未計上の決済を売上計上することができます。

※「売上計上」ボタンを手動で押さない限り未計上のままとなるので、計上する際は必ずボタンを押してく ださい。

▼「売上確定」ボタン押下後、ステータスの決済状況が「与信」から「売上計上」になり、 「返金する」ボタンに表示が更新されます。

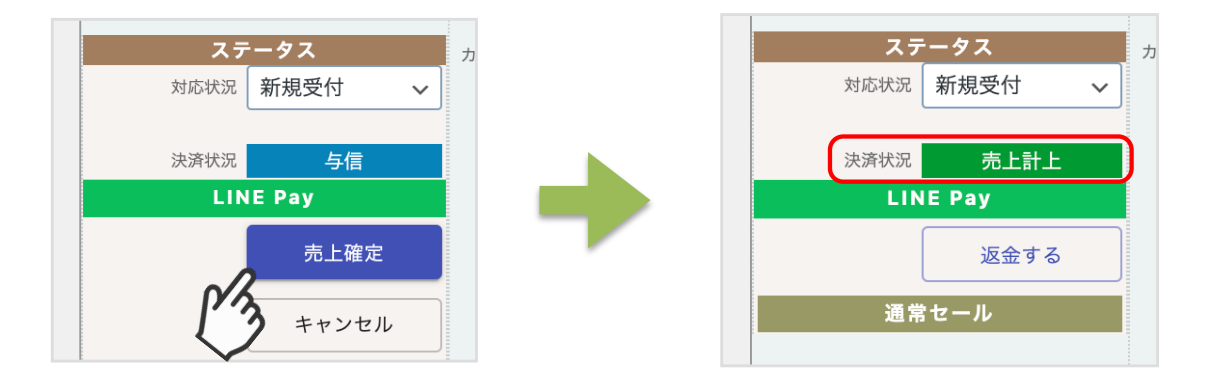

▼「返金」ボタン押下後、ステータスの決済状況が「売上計上」から「返金済」になり、 「取引が返金されました。」と表示されます。

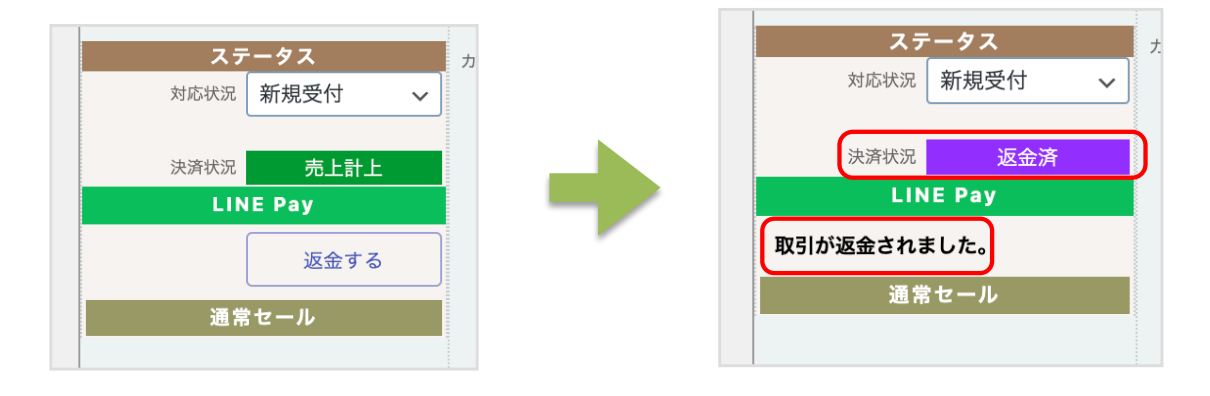

#### **3.** 処理区分設定

▽処理区分を「与信売上計上」にした場合

Welcart Management 受注リスト画面の対象明細から、決済状態が確認できます。 与信売上計上の場合、注文確定時点で売上計上されているため、手動で計上する必要はありませ ん。

既に計上した内容について返金する場合、LINE Payの「返金する」ボタンを押すと、表示されてい る決済に対して返金処理が行えます。返金処理完了後、購入者に返金完了がLINEで通知されます。

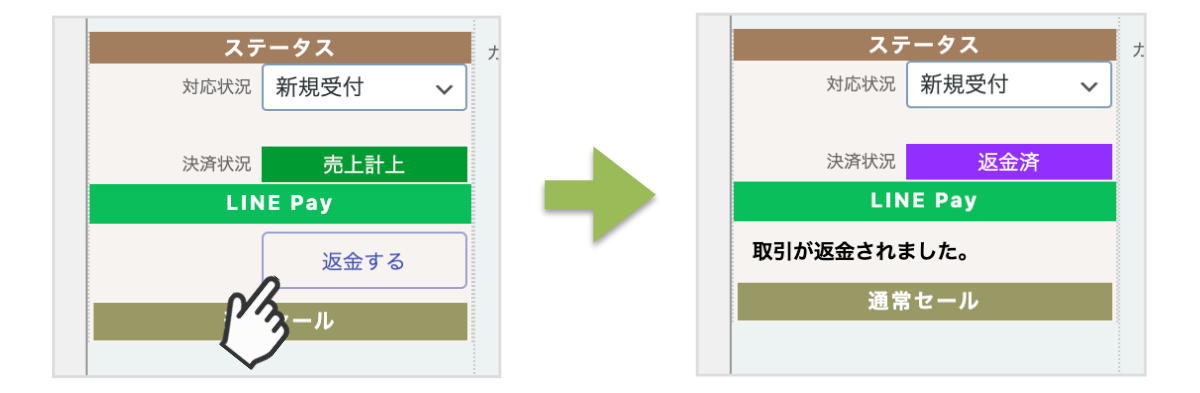

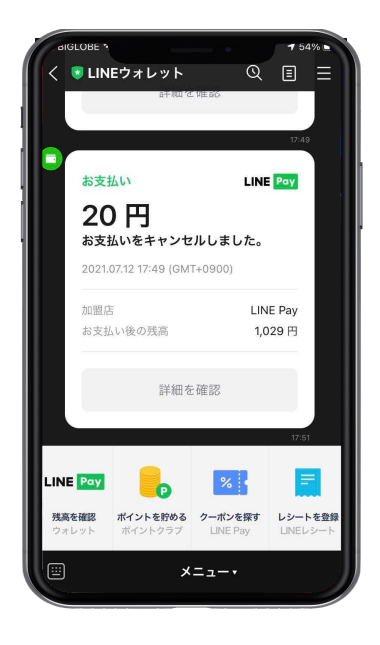

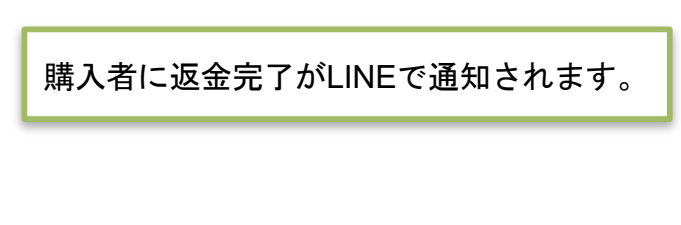

#### **4**.売上金額の修正(処理区分が与信の場合のみ対応可)

売上金額の修正が必要な場合は、売上計上を行う前にLINE Pay 加盟店ペー ジにログインして、 以下手順で売上依頼を行ってください。

【加盟店ページ】売上管理 - 売上対象照会から変更したい商品の「売上」ボタンを選択し、 「個別売上」画面で金額の 修正後、売上依頼を行ってください。

※テスト環境(SANDBOX)では売上確定等の処理は行えません。 ※この機能を使用できるのは、LINE Payの処理区分を「与信」を選択しているときに限りま す。 与信売上計上では、自動で売上確定されるため、この機能は使用できません。

#### 【加盟店ページ】

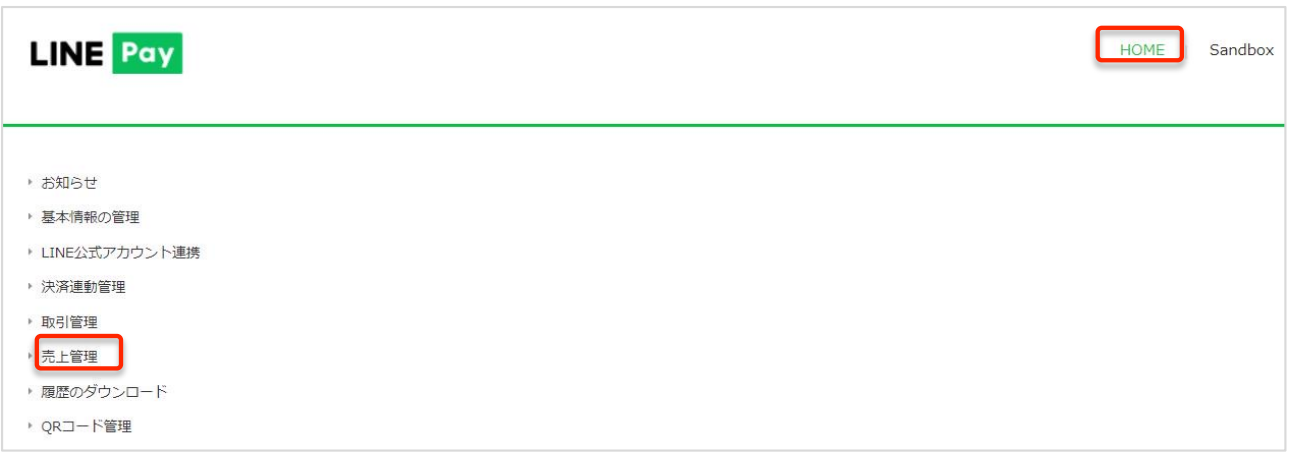

### **4**.売上金額の修正(処理区分が与信の場合のみ対応可)

#### 【加盟店ページ】

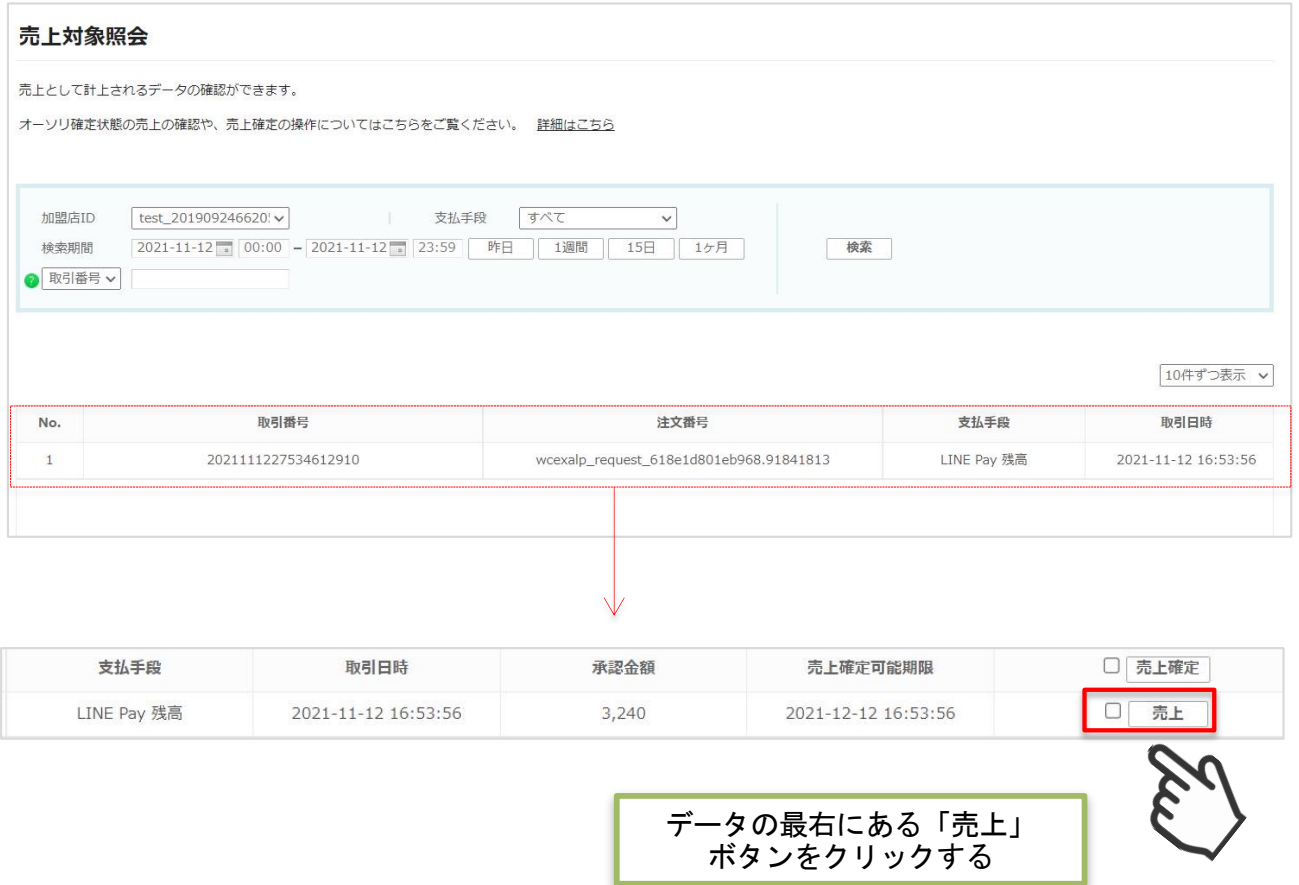

#### **5.** 支払い方法の登録

クレジット決済の設定完了後、WelcartShop 基本設定画面より支払い方法の設定を行います。

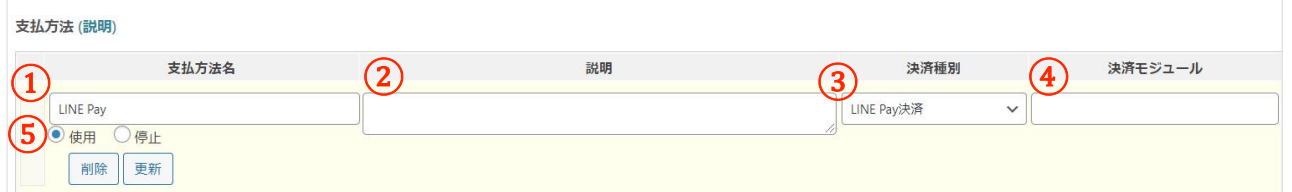

①支払方法名

LINE Payプラグインをご利用の場合は、必ず「LINE Pay」と入力してください。 「LINE Pay」 ※LineとPayの間に半角スペースを入れてください

②説明

自由に説明を入力できます。お支払い方法選択時のコメントとして表示されます。

③決済種別

決済種別は、「LINE Pay決済」を選択してください。

④決済モジュール

決済モジュールは空白のままにしてください。

⑤使用/停止

支払方法を表示する場合は「使用」、表示しない場合は「停止」を選択します。 使用しなくなった場合は、「停止」を選択後にクレジット決済設定にて「Line Pay決済の利用」 「利用しない」に設定してください。

#### 本番環境とテスト環境の切り替え

本番環境またはテスト環境へ切り替えるには、Welcart Shop クレジット決済設定画面 - LINE Pay タブ内の動作環境を、テスト環境もしくは本番環境のどちらかを選択してください。

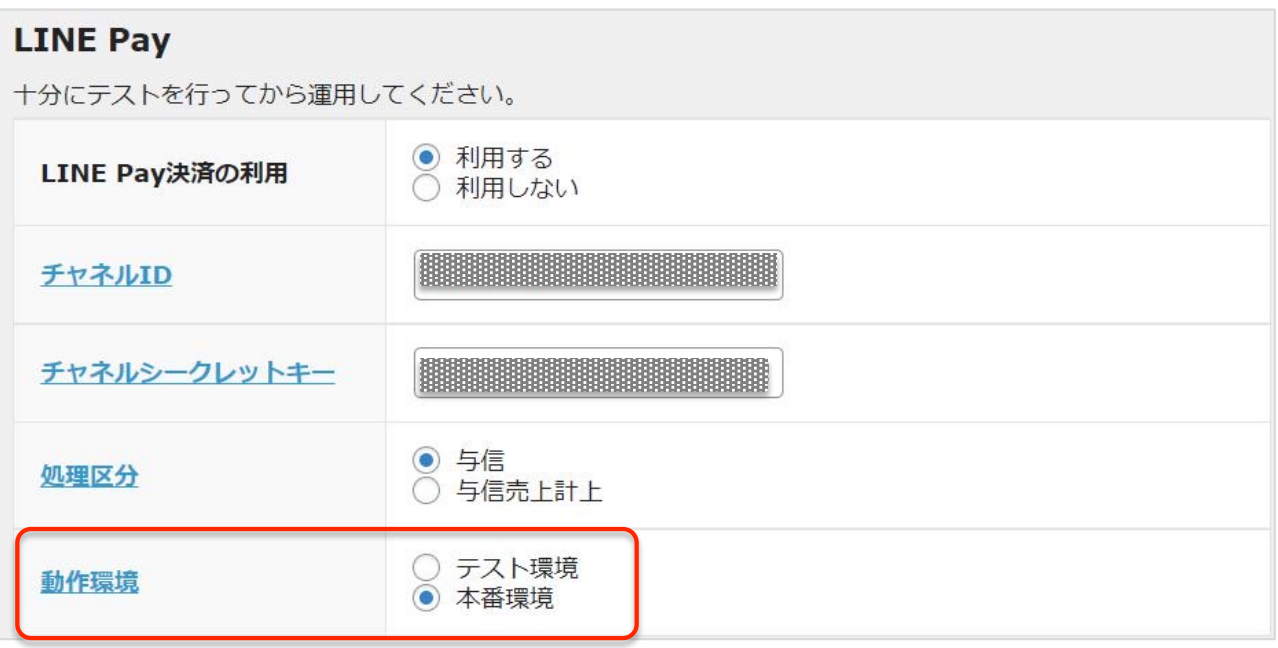

#### 支払い方法を選択

商品をカートに入れた後、発送・支払方法の画面で支払方法を「LINE Pay」に選択するこ とで LINE Pay決済が可能となります。

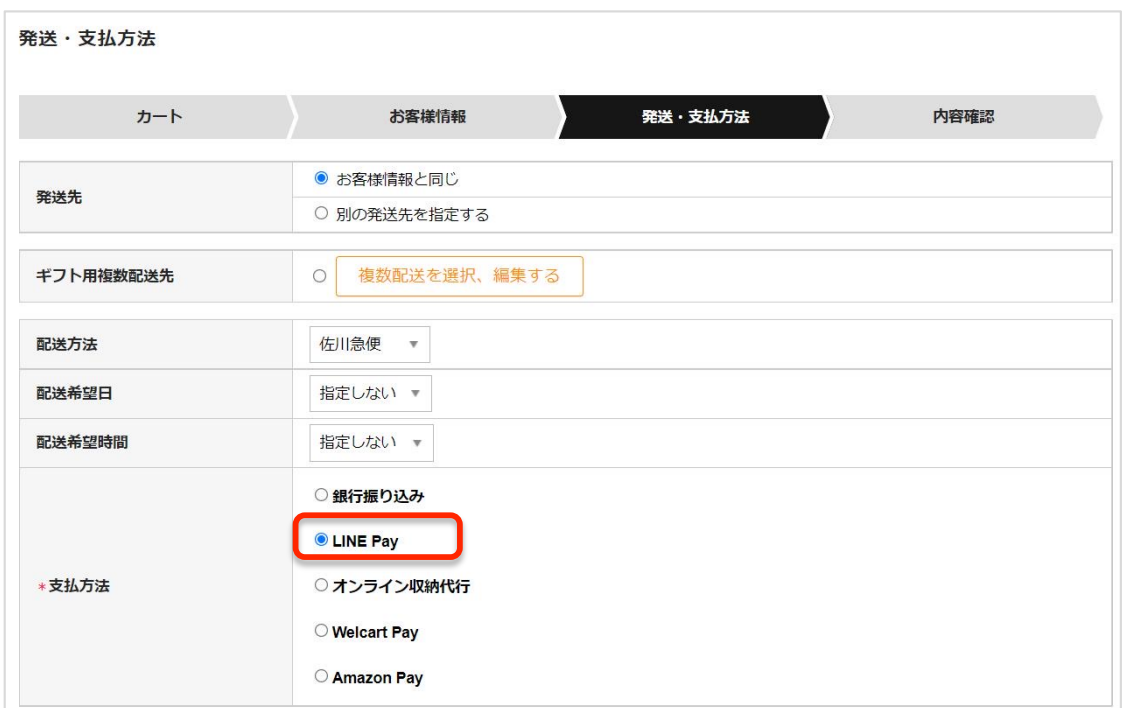

内容確認画面の一番下にあるLINE Payのロゴマークを選択し、決済のページ に進みます。 ※フリガナの項目に関しては、コンテンツファイルまたはサービス以外の場合に表示されます。

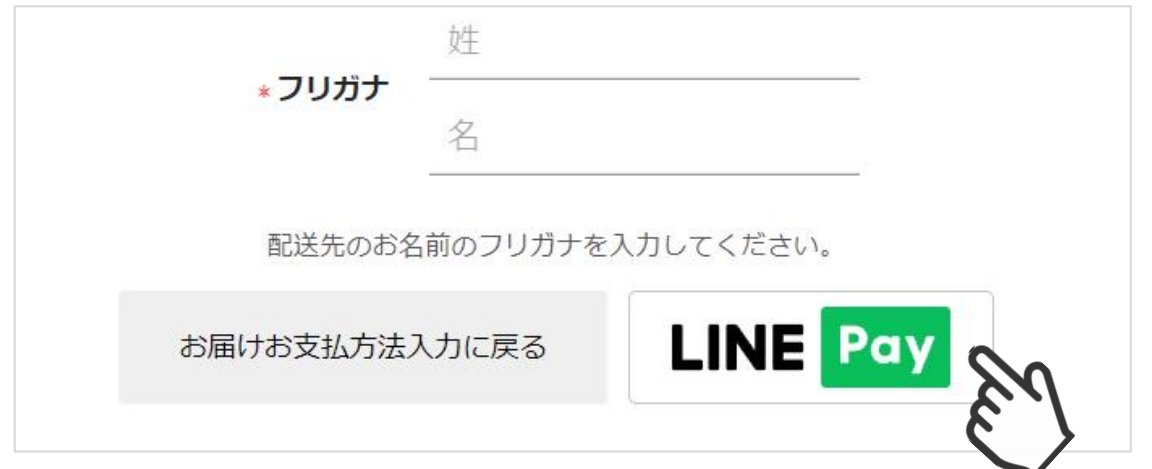

#### **LINE**の決済画面をスマートフォンに表示

LinePayのロゴマークを選択後、スマートフォンアプリ「LINE」にて決済認証を行うためLINEにロ グインします。

購入者のLINEに登録されているメールアドレス及びパスワードを入力しログインするか、QRコー ドをスキャンし、決済画面に移行していただきます。

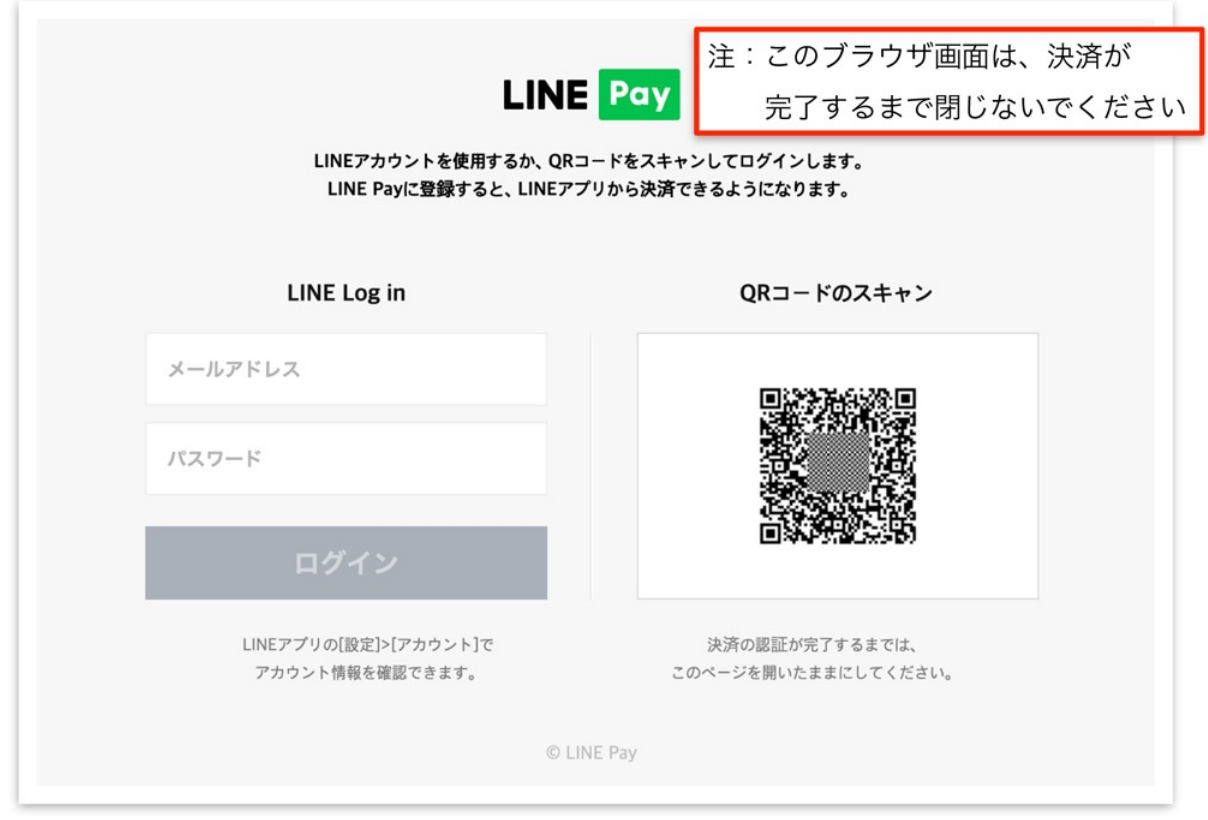

※決済の認証が完了するまでブラウザのページは開いたままにしてください。

決済の途中でブラ ウザ画面を閉じてしまうと、決済が完了せずに再度購入ページからやり直して いただくこと となります。

#### スマートフォンで決済

スマートフォン画面で、金額・登録情報にお間違いがないかを確認し、プライバシーポリシーに同 意後、支払ボタンを選択することで決済が完了します。

なお、商品の送付先住所は御社販売サイトで登録した住所となり、LINE Payに登録されている住 所ではありません。

※決済前にブラウザ画面を閉じてしまった場合、スマホ画面では決済完了まで進めますが、支払が 完了することはありません

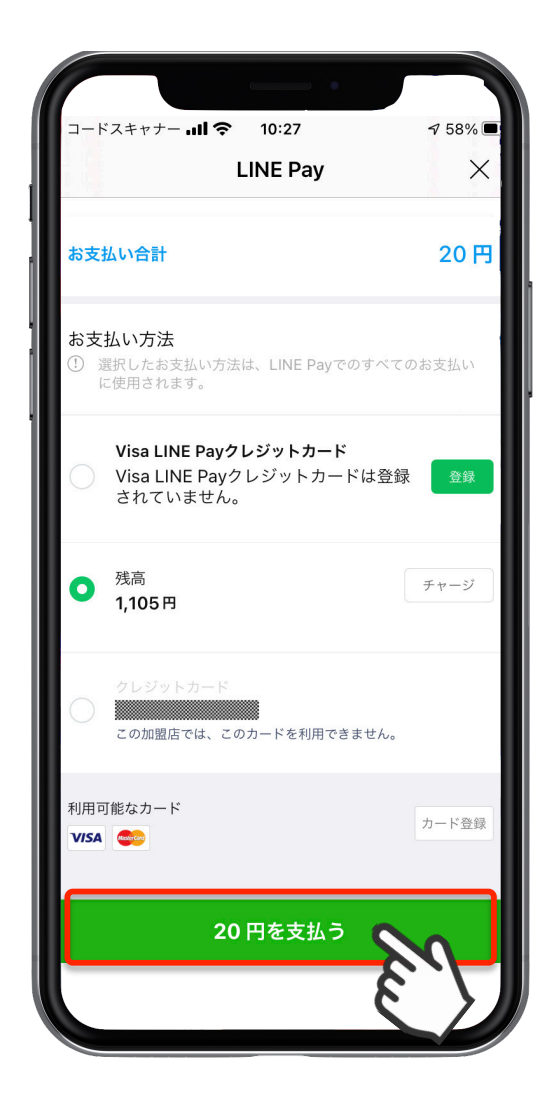

#### 決済後、サイトの画面更新

スマートフォンでのLINE Pay決済が完了すると、ブラウザ画面が決済完了画面に遷移し、購入者の LINEに支払いの完了が通知されます。

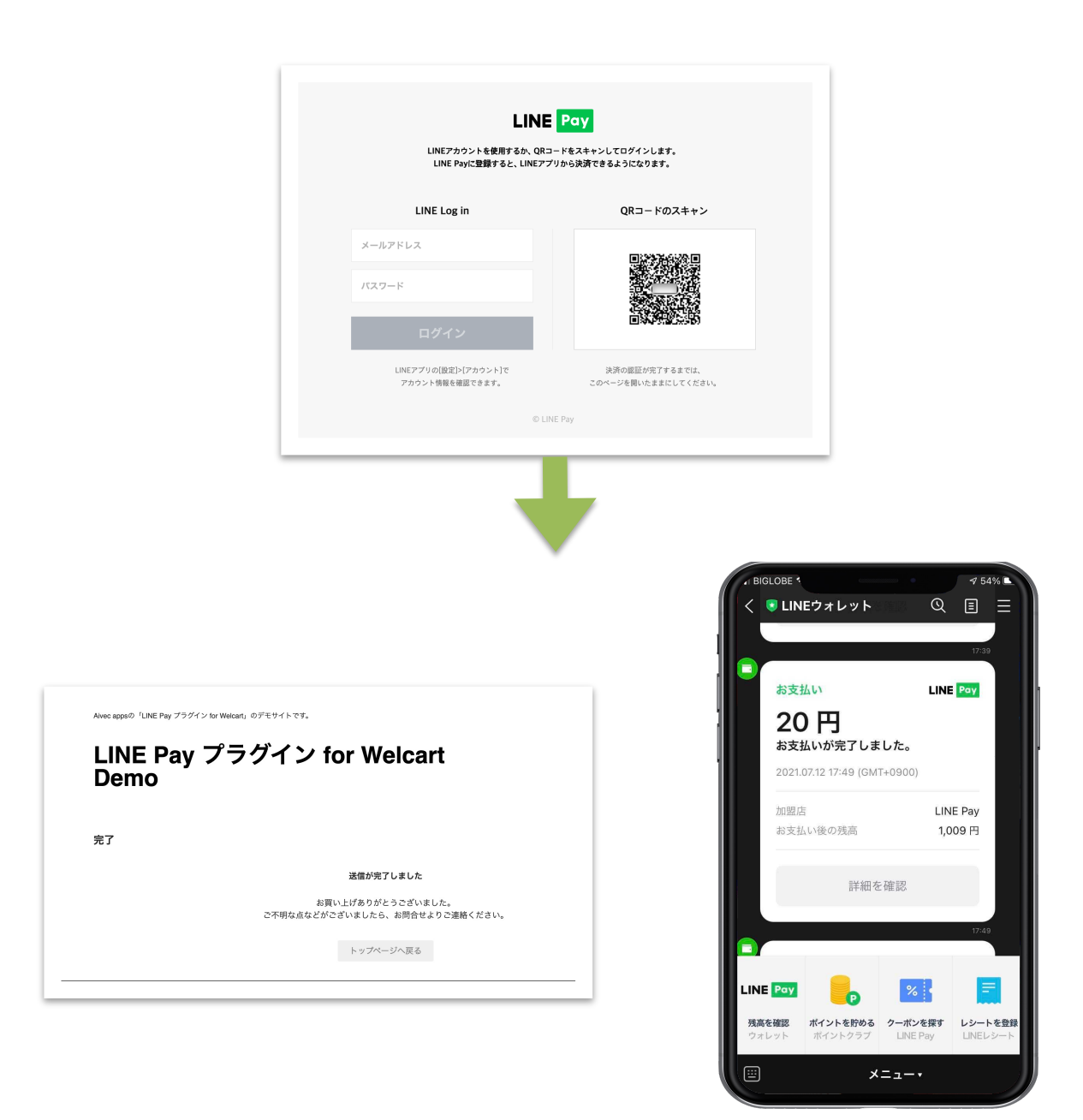

#### 受注リストの注文状況

LINE Payで購入があると、Walcart Management 受注リスト画面に注文が表示されます。 表示される決済状況の内容については、下記表を参照ください。

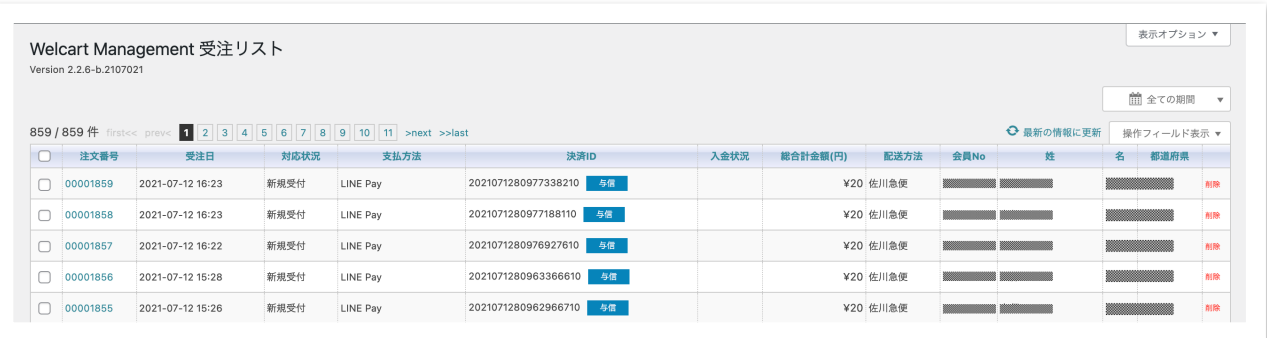

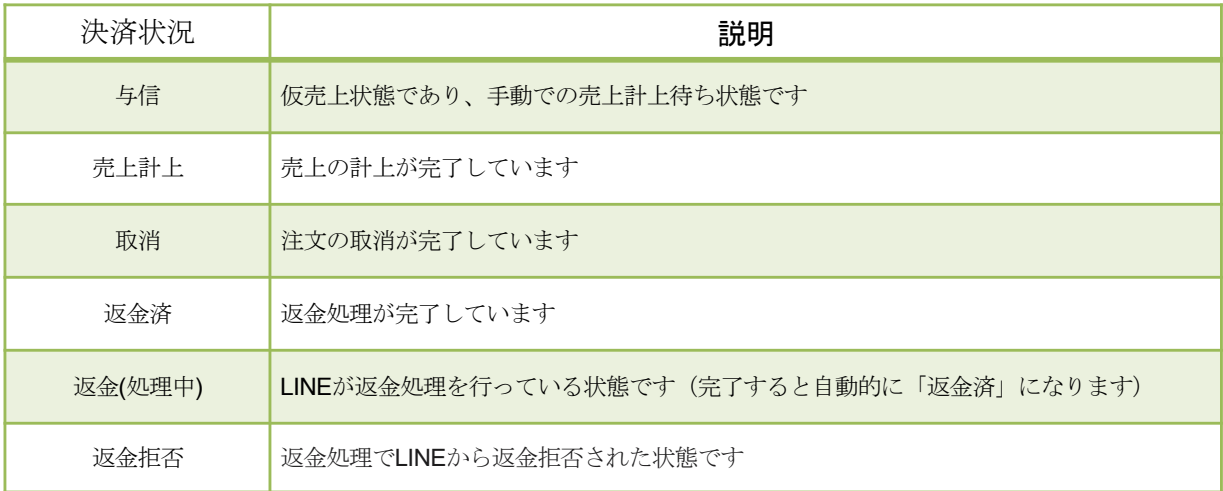

加盟店センターログインページについて

LINE Payでの売上は[、加盟店センターログインページ](https://pay.line.me/portal/jp/auth/login)でも確認することができます。 なお、加盟店センターページ内での操作は、<u>LINE Pay[加入店センター操作マニュアル](https://pay.line.me/file/qna/file_34404187090.pdf)</u>をご参照く ださい。

### 予期せぬエラー

### 正常決済を行っているのにエラーとなってしまう場合は、以下の点を確認します。

- ・Channel ID及びChannel Secret Keyは正しく入力されているか
- ・SSL証明書は正常か
- ・Basic認証やIPアドレスによるアクセス制限をしていないか
- ・他のプラグイン(メンテナンスモードを含めて)を停止して動作確認してみる
- ・テーマをWelcart Default テーマに切り替えてみる
- ・Welcart の推奨システム要件の確認(PHPバージョン、サーバースペック等)

#### 注意事項

・Wordpressのマルチサイトへは、ご利用いただけません。

・他社プラグインと競合して正常に稼働しない報告が多発しています。他社プラグインと併用使 用する場合は、ご注意ください。

- 特に注意するプラグイン(2019年5月1日現在)
- ・Really Simple SSL
- ・zipaddr-jp